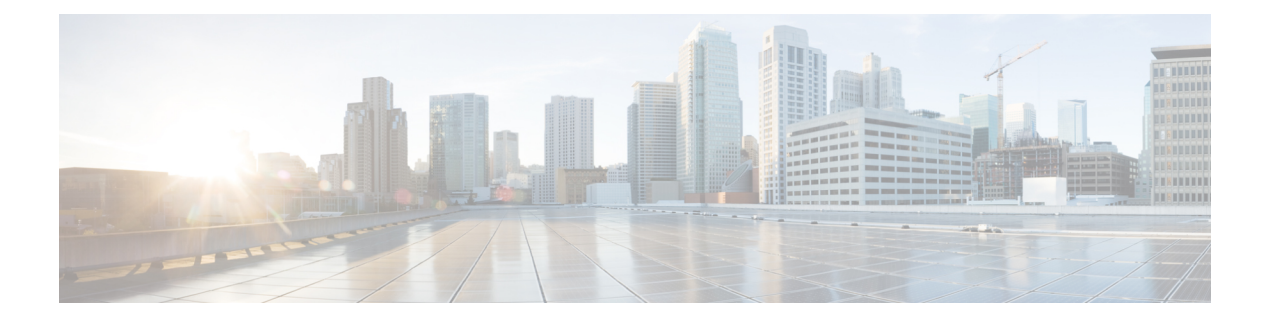

# **MP-BGP** ルート リフレクタ

この章の内容は、次のとおりです。

- 外部 BGP [スピーカーに対する](#page-0-0) BGP プロトコル ピアリング (1ページ)
- GUI を使用した MP-BGP ルート [リフレクタの設定](#page-2-0) (3 ページ)
- ACI ファブリックの MP-BGP ルート [リフレクタの設定](#page-3-0) (4 ページ)
- REST API を使用した MP-BGP ルート [リフレクタの設定](#page-3-1) (4 ページ)
- MP-BGP ルート [リフレクタ設定の確認](#page-4-0) (5 ページ)

# <span id="page-0-0"></span>外部 **BGP** スピーカーに対する **BGP** プロトコル ピアリン グ

ACI は、iBGP と eBGP を使用して境界リーフと外部 BGP スピーカーの間のピアリングをサ ポートします。ACI は、BGP ピアリングで以下の接続をサポートします。

- OSPF 上の iBGP ピアリング
- OSPF 上の eBGP ピアリング
- 直接接続上の iBGP ピアリング
- 直接接続上の eBGP ピアリング
- スタティック ルート上の iBGP ピアリング

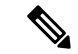

BGP ピアリングで OSPF が使用される場合、OSPF は BGP ピアリング アドレスへのルートの 学習とアドバタイズのみに使用されます。レイヤ3Outsideネットワーク (EPG)に適用される すべてのルート制御が BGP プロトコル レベルで適用されます。 (注)

ACI は、外部ピアへの iBGP および eBGP 接続用に多数の機能をサポートします。BGP 機能 は、[BGP Peer Connectivity Profile] で設定されます。

BGP ピアの接続プロファイル機能について、次の表で説明します。

#### 表 **<sup>1</sup> : BGP** ピアの接続プロファイル機能

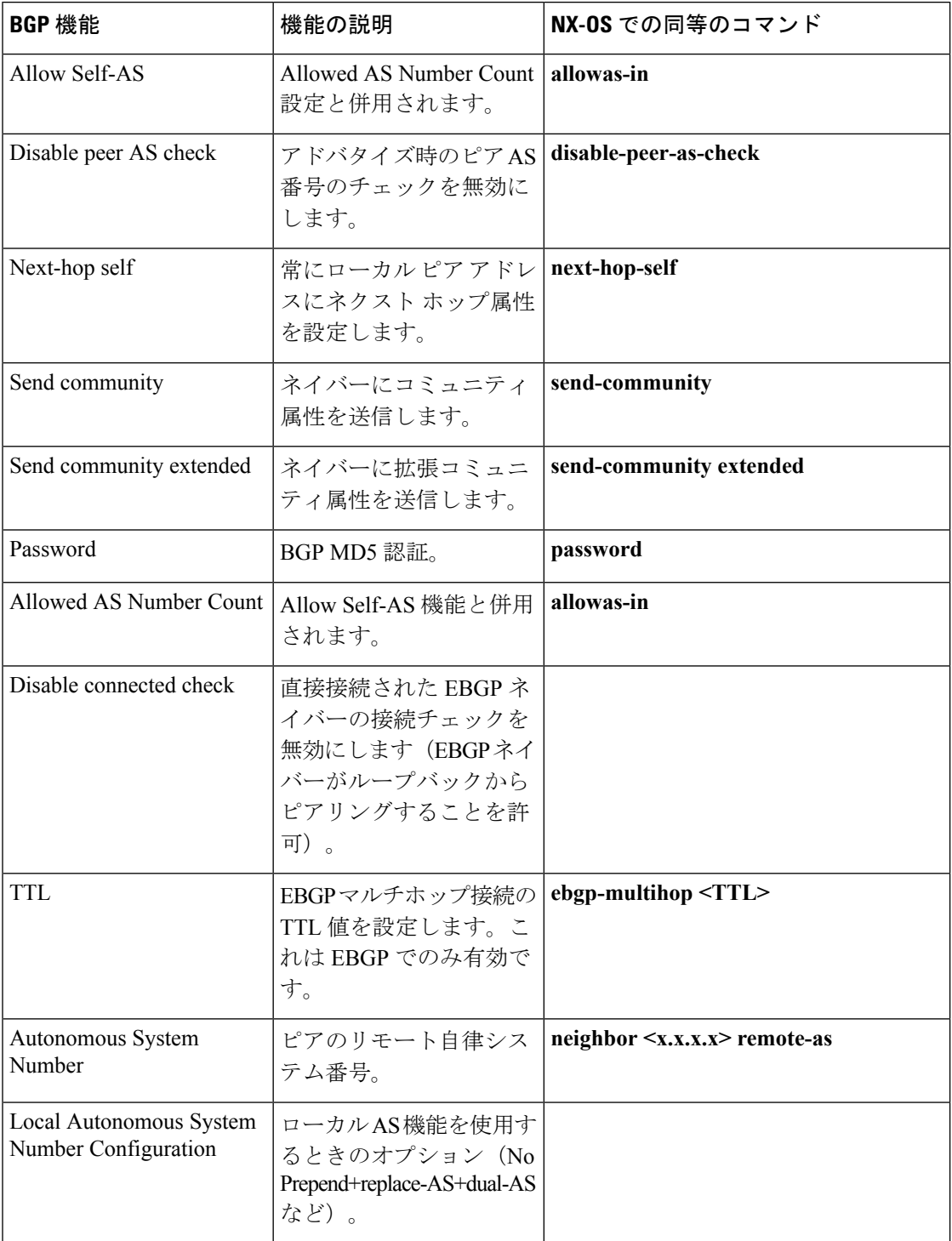

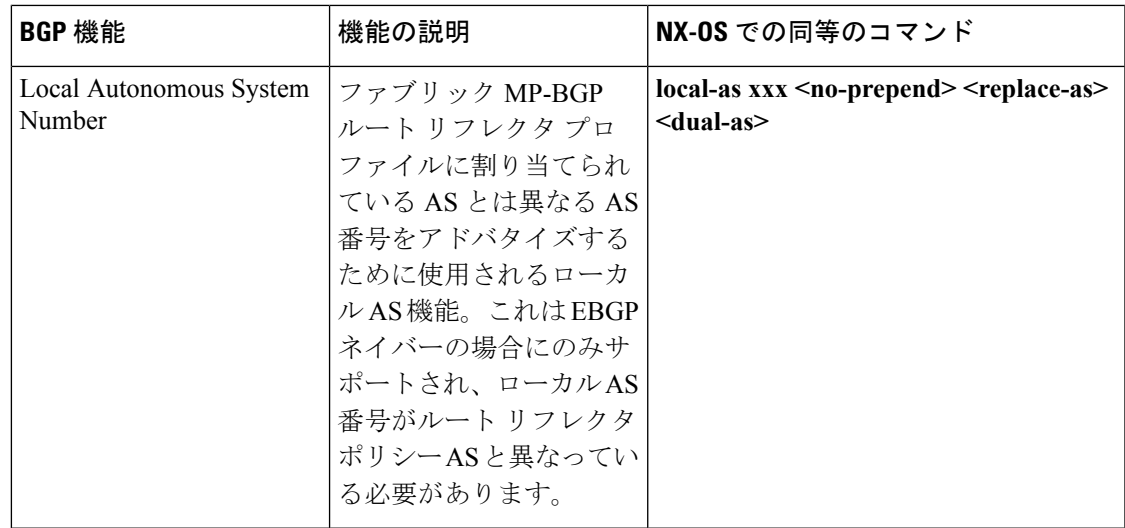

# <span id="page-2-0"></span>**GUI** を使用した **MP-BGP** ルート リフレクタの設定

#### 手順

- ステップ **1** メニュー バーで、**[System]** > **[System Settings]** の順に選択します。
- ステップ **2 Navigation** ウィンドウで、**BGP Route Reflector** を右クリックして、**Create Route Reflector Node Policy EP** をクリックします。
- ステップ **3** [Create Route Reflector Node Policy EP] ダイアログボックスで、[Spine Node] ドロップダウン リ ストから、適切なスパイン ノードを選択します。**Submit** をクリックします。
	- (注) 必要に応じてスパイン ノードを追加するには、上記の手順を繰り返してください。

スパイン スイッチがルート リフレクタ ノードとしてマークされます。

- ステップ **4 BGP Route Reflector** プロパティ エリアの **Autonomous System Number** フィールドで、適切な 番号を選択します。**Submit** をクリックします。
	- 自律システム番号は、Border Gateway Protocol (BGP) がルータに設定されている場合 は、リーフが接続されたルータ設定に一致する必要があります。スタティックまたは Open Shortest Path First (OSPF) を使用して学習されたルートを使用している場合は、 自律システム番号値を任意の有効な値にできます。 (注)
- ステップ **5** メニュー バーで、**Fabric** > **Fabric Policies** > **POD Policies** をクリックします。
- ステップ **6** [Navigation] ペインで、[Policy Groups] を展開して右クリックし、[Create POD Policy Group] を クリックします。
- ステップ **7** [Create POD Policy Group] ダイアログボックスで、[Name] フィールドに、ポッド ポリシー グ ループの名前を入力します。
- ステップ8 [BGP Route Reflector Policy] ドロップダウン リストで、適切なポリシー(デフォルト)を選択 します。[Submit] をクリックします。` BGPルートリフレクタのポリシーは、ルートリフレクタのポッドポリシーグループに関連付 けられ、BGP プロセスはリーフ スイッチでイネーブルになります。
- ステップ **9** [Navigation] ペインで、**[Pod Policies]** > **[Profiles]** > **[default]** の順に選択します。[Work] ペイン で、[Fabric Policy Group] ドロップダウン リストから、前に作成されたポッド ポリシーを選択 します。[Submit] をクリックします。` ポッド ポリシー グループが、ファブリック ポリシー グループに適用されました。

## <span id="page-3-0"></span>**ACI** ファブリックの **MP-BGP** ルート リフレクタの設定

ACIファブリック内のルートを配布するために、MP-BGPプロセスを最初に実行し、スパイン スイッチを BGP ルート リフレクタとして設定する必要があります。

次に、MP-BGP ルート リフレクタの設定例を示します。

(注)

この例では、BGP ファブリック ASN は 100 です。スパイン スイッチ 104 と 105 が MP-BGP ルート リフレクタとして選択されます。

apic1(config)# bgp-fabric apic1(config-bgp-fabric)# asn 100 apic1(config-bgp-fabric)# route-reflector spine 104,105

## <span id="page-3-1"></span>**REST API** を使用した **MP-BGP** ルート リフレクタの設定

#### 手順

ステップ **1** スパイン スイッチをルート リフレクタとしてマークします。

#### 例:

POST https://*apic-ip-address*/api/policymgr/mo/uni/fabric.xml

```
<bgpInstPol name="default">
  <bgpAsP asn="1" />
  <br/>bdpRRP>
     <bgpRRNodePEp id="<spine_id1>"/>
     <bgpRRNodePEp id="<spine_id2>"/>
 </bgpRRP>
</bgpInstPol>
```
ステップ **2** 次のポストを使用してポッド セレクタをセットアップします。

#### 例:

```
FuncP セットアップの場合:
```

```
POST https://apic-ip-address/api/policymgr/mo/uni.xml
```

```
<fabricFuncP>
  <fabricPodPGrp name="bgpRRPodGrp">
    <fabricRsPodPGrpBGPRRP tnBgpInstPolName="default" />
  </fabricPodPGrp>
</fabricFuncP>
```
#### 例:

```
PodP セットアップの場合:
```
POST https://*apic-ip-address*/api/policymgr/mo/uni.xml

```
<fabricPodP name="default">
 <fabricPodS name="default" type="ALL">
    <fabricRsPodPGrp tDn="uni/fabric/funcprof/podpgrp-bgpRRPodGrp"/>
  </fabricPodS>
</fabricPodP>
```
### <span id="page-4-0"></span>**MP-BGP** ルート リフレクタ設定の確認

#### 手順

ステップ1 次の操作を実行して、設定を確認します。

- a) セキュアシェル (SSH) を使用して、必要に応じて各リーフスイッチへの管理者としてロ グインします。
- b) show processes | grep bgp コマンドを入力して、状態が S であることを確認します。 状態が NR(実行していない)である場合は、設定が正常に行われませんでした。
- ステップ2 次の操作を実行して、自律システム番号がスパインスイッチで設定されていることを確認しま す。
	- a) SSH を使用して、必要に応じて各スパイン スイッチへの管理者としてログインします。
	- b) シェル ウィンドウから次のコマンドを実行します。

例:

**cd /mit/sys/bgp/inst**

例:

**grep asn summary**

設定した自律システム番号が表示される必要があります。自律システム番号の値が0と表示さ れる場合は、設定が正常に行われませんでした。

I